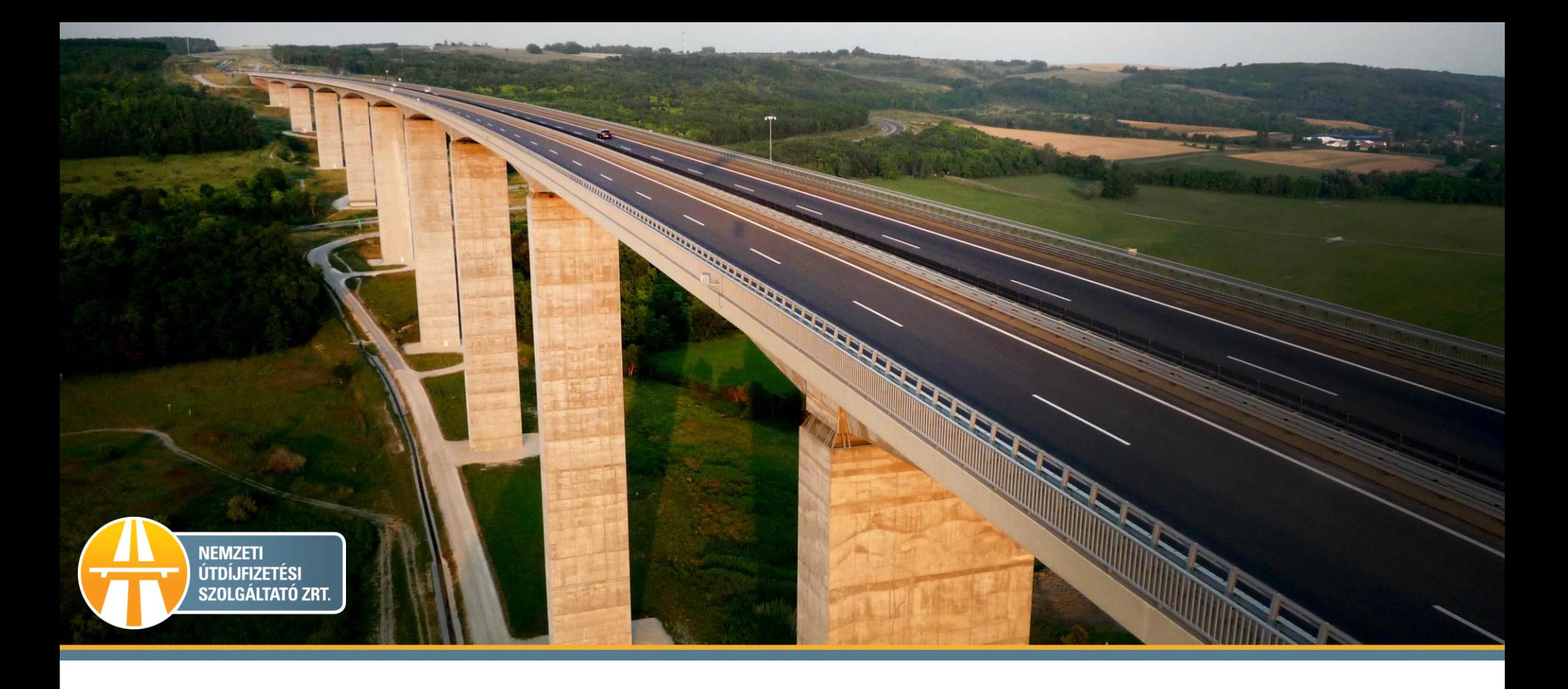

# Gépjármű törlése a HU-GO portálon

# 1. Ha a Profilra kattint ezt a felületet látja.

**HU-GO** 

# 2. Válassza a Folyószámlák menüt!

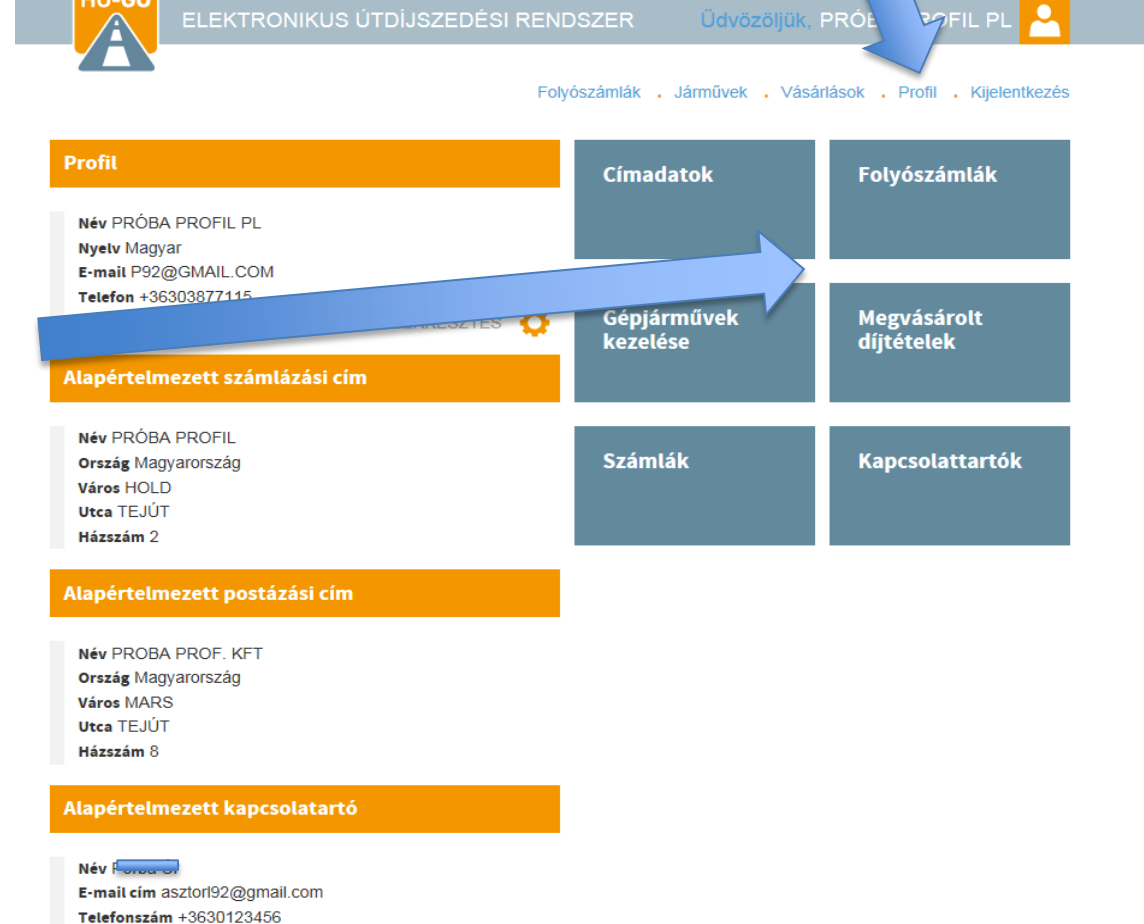

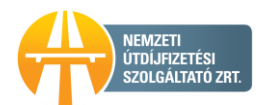

## 3. A főmenü Ezen folyószámla járművei menüt kell kiválasztani.

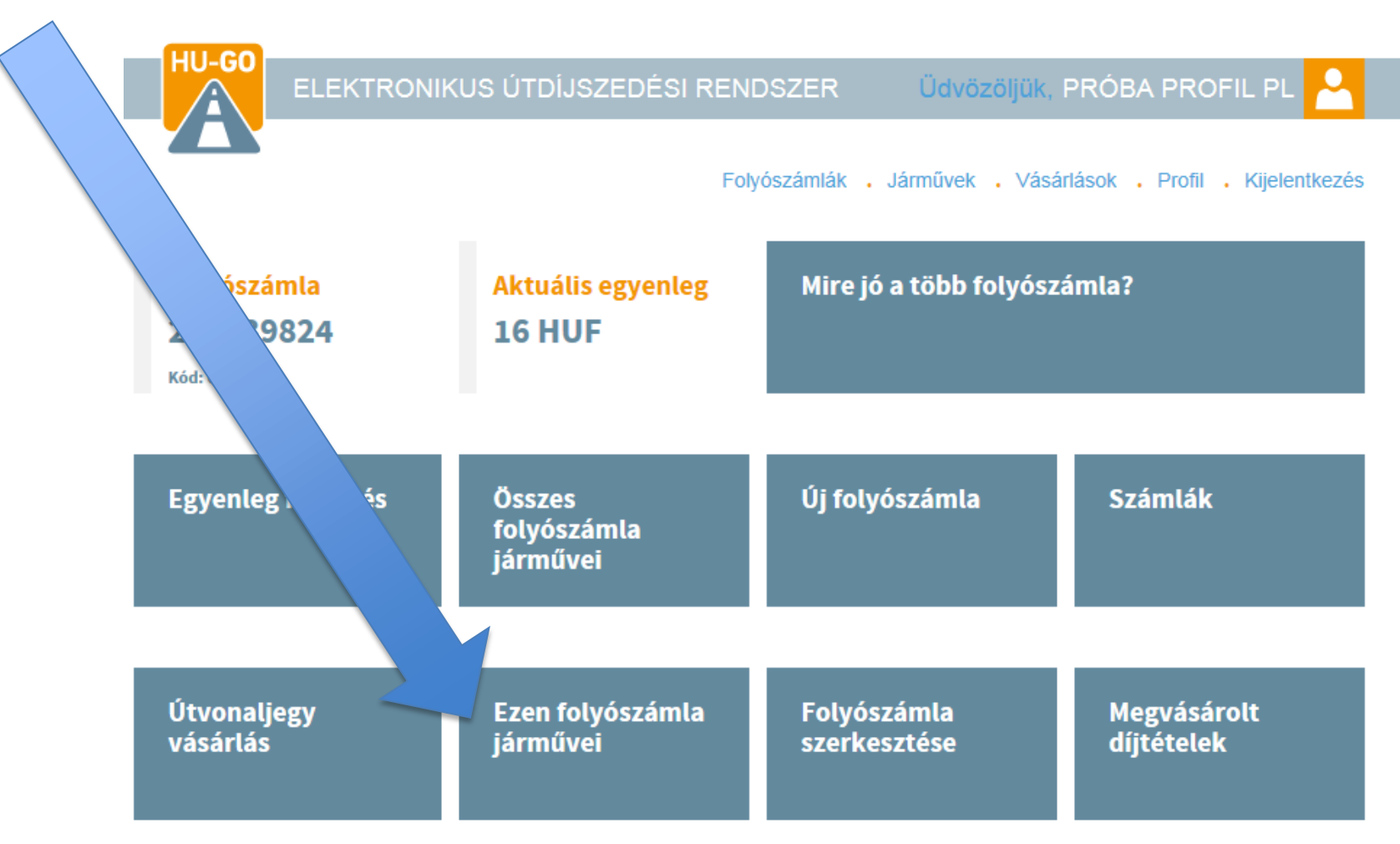

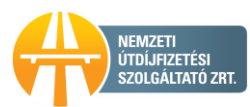

Figyelem: Ha fedélzeti eszköz is van hozzárendelve a gépjárműhöz, az is automatikusan törlésre kerül!

4. Ezen folyószámla járművein belül az adott rendszám mellett a Törlés kiválasztása.

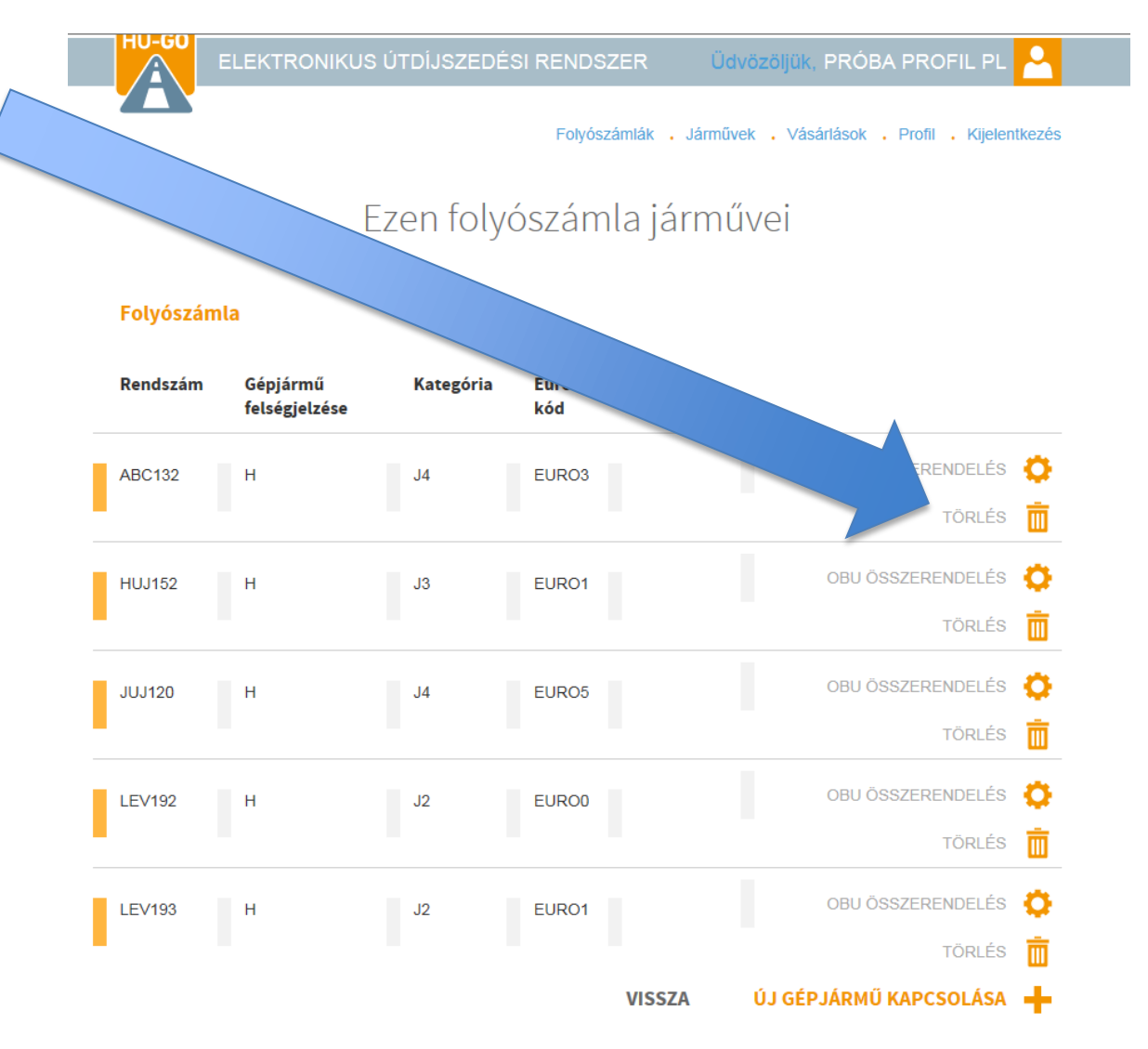

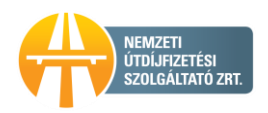

## 5. A felület visszaigazolja a változást.

### Ezen folyószámla járművei

#### A gépjármű törlése a folyószámláról sikerült.

### Folyószámla

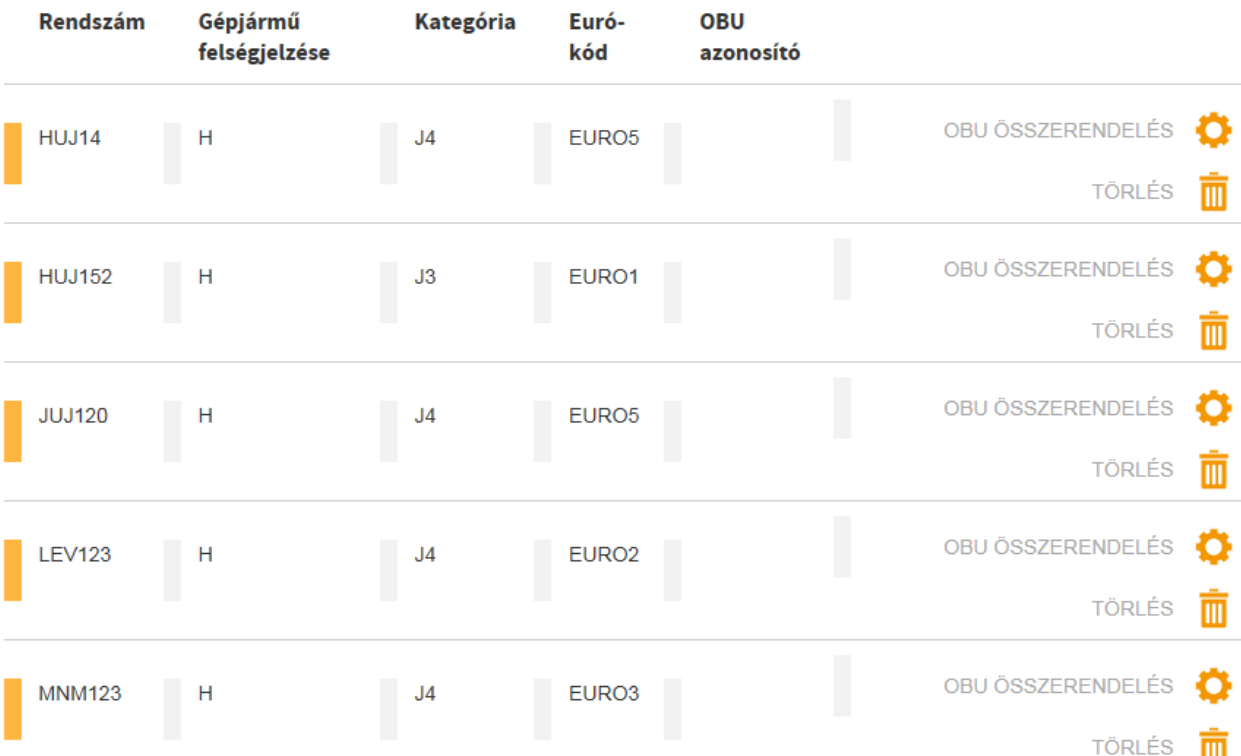

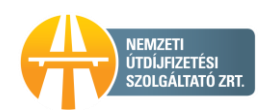

### 6. Újra a főmenüben kell legyünk, és az Összes folyószámla járművei című menüt kell kiválasztani.

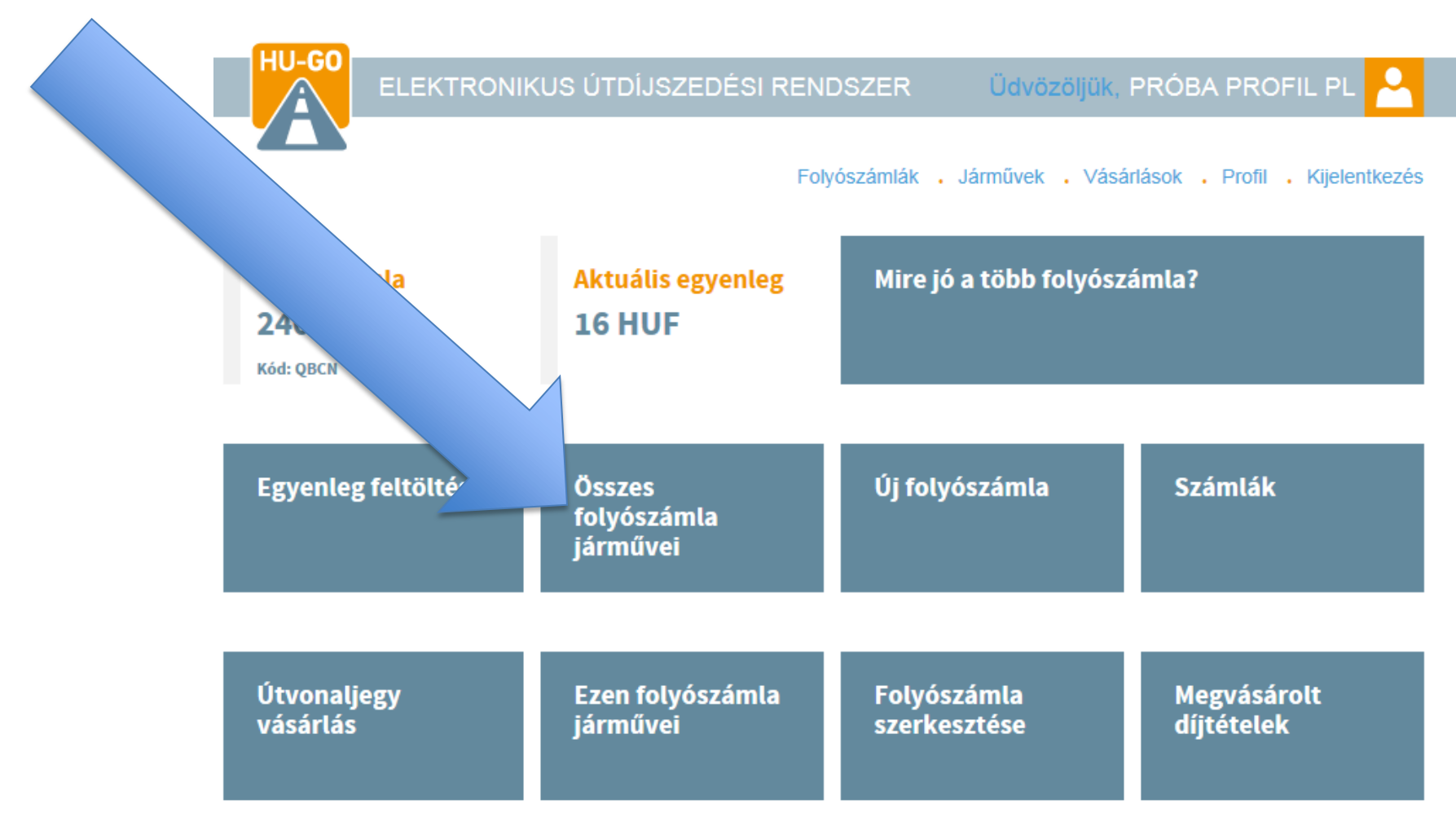

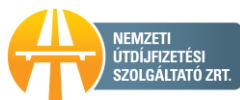

7. Összes folyószámla járművein belül az adott rendszám mellett a Törlés kiválasztása.

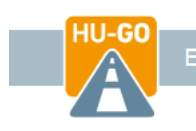

Folyószámlák , Járművek , Vásárlások , Profil , Kijelentkezés

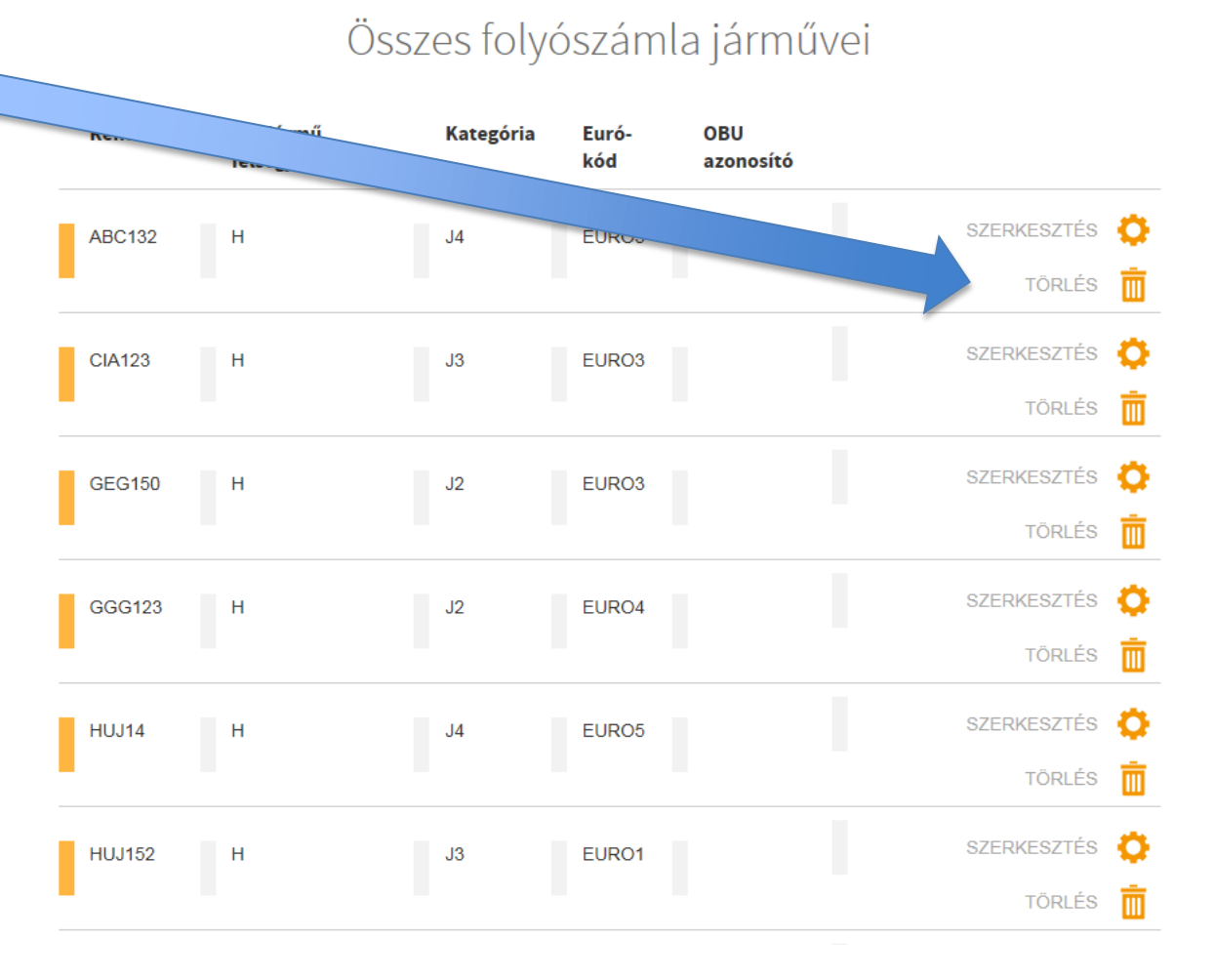

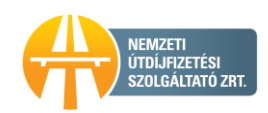

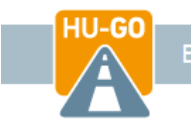

**Kategória** 

Δ

Folyószámlák . Járművek . Vásárlások . Profil . Kijelentkezés

A gépjármű törlése sikerült.

Gépjármű

# **Rendszám** 8. A gépjármű sikeres törlését a felület visszaigazolja.

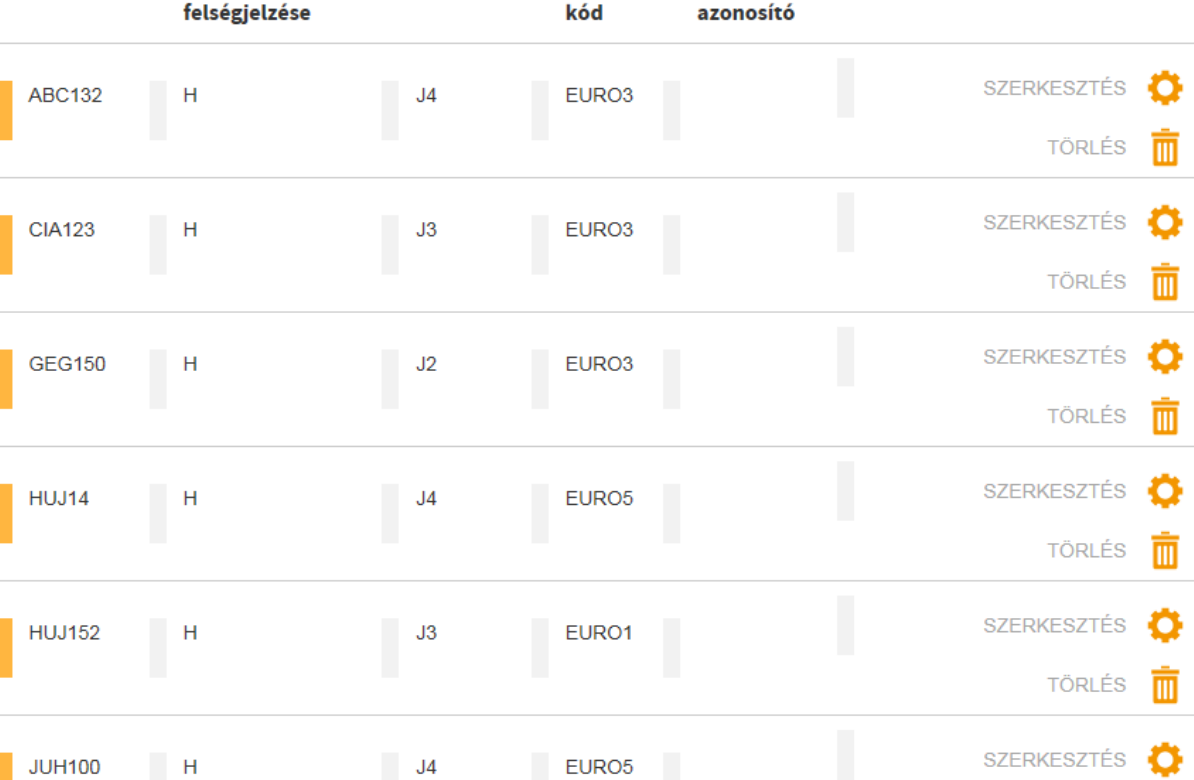

Összes folyószámla járművei

Euró-

**OBU** 

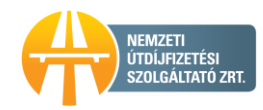